# **ORPHEE NX**

## **FAIRE UNE NEWSLETTER**

● Déroulé des étapes

1- Sur Orphée, je constitue ma base de données des adhérents qui sont ok pour recevoir mes communications

- 2 Je crée une jolie Newsletter (sur Canva par exemple)
- 3 J'exporte ma Newsletter en .jpg (pas + de 3 pages)
- 4 Je vais dans le module des états d'édition intitulé « NEWSLETTER annonce evenement »
- 5 je modifie cet état d'édition dans stimulsoft
- 6 je lance l'envoi des mails.

#### **Etape 1 – Constitution de la base de données des adhérents**

1- Sur Orphée, je constitue ma base de données des adhérents qui sont ok pour recevoir mes communications

Pour les personnes qui vous ont donné leur accord par mail, en cochant une case sur un flyer ou verbalement voici la procédure à suivre :

- Dans la fiche de l'adhérent
- Onglet « Autres informations »

Cocher Newsletter et remplir la case vide **Notes** avec le mot NEWSLETTER

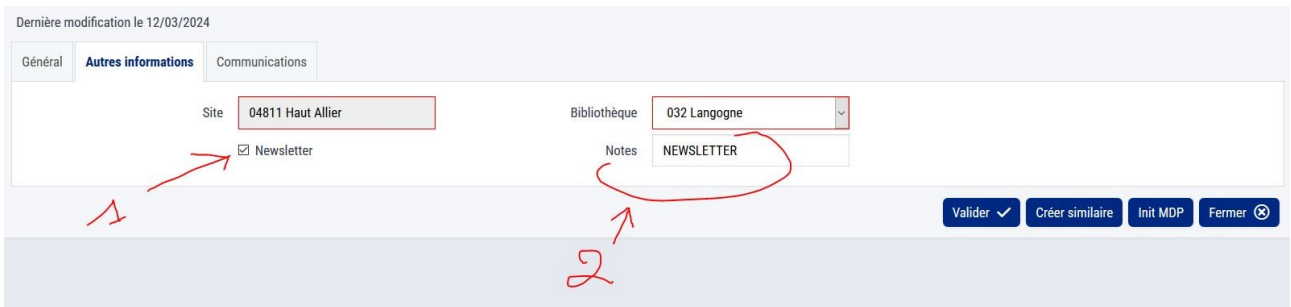

*NB : il est important de toujours écrire ce mot sans faute et en capitales*

Puis dans l'Onglet suivant « Communications » Cocher la case Envoi d'information : Courriel »

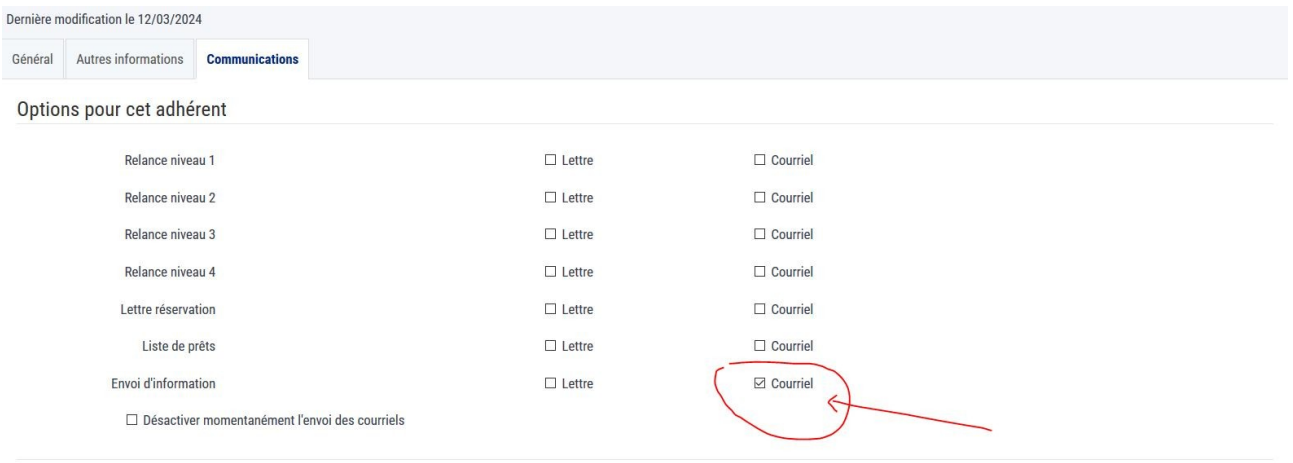

#### Rappel des options communes à tous les envois

Envoi des courriels : Cette configuration est propre à l'adhérent. Configuration par défaut : Envoi des relances de niveau 1 : par courriel. Envoi des relances de niveau 2 : par courriel. Envoi des cristances de niveau 3 : par courrier papier et courrier. Envoires neuralement actual carrier de cristance de niveau i : par vourner papier et courrier. Envoire de niveau à : par vourner papier et courriel. Disponibilité d

#### puis validez

#### Procéder ainsi pour l'ensemble des adhérents concernés

*Notez qu'il existe un état d'édition intitulé « Liste\_adhérents ok pour Newsletter.mrt » qui vous permet de produire un pdf dans lequel apparaît le mot NEWSLETTER dans la colonne Notes*

Valider V Créer similaire Init MDP Fermer 8

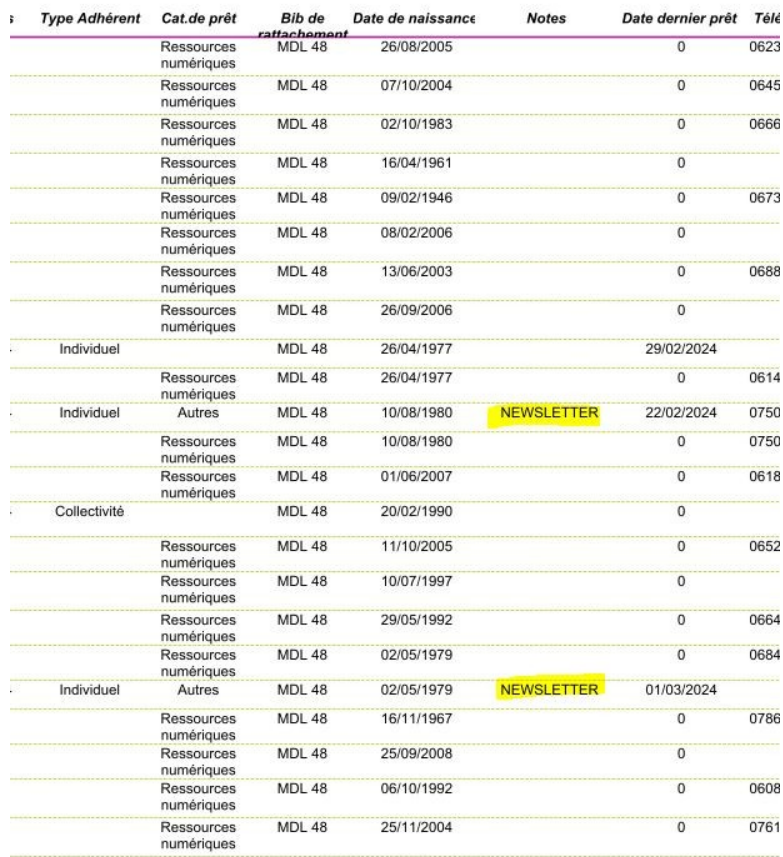

## **Etape 2 - Création de la Newsletter**

Sur Canva.com par exemple, il existe de nombreux modèles pré-maquettés et facilement modifiables (*cette étape fait l'état d'une formation de la Mdl ou d'un autre tutoriel)*

Une fois qu'elle est prête, validée et relue, j'exporte ma Newsletter en .jpg (pas + de 3 pages, sinon elle ne sera pas lue)

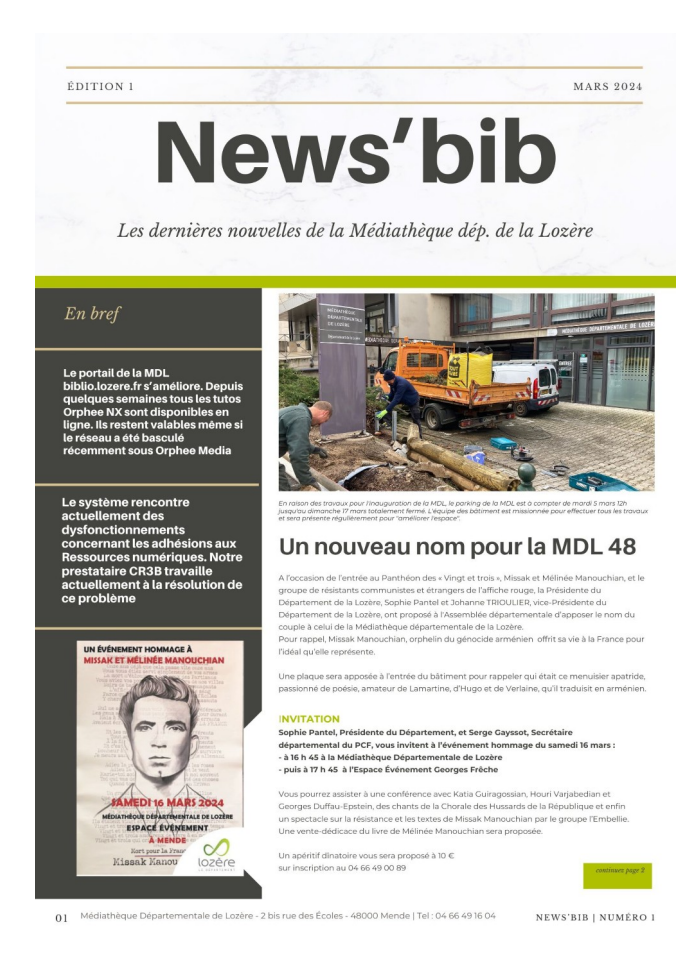

## **Etape 3 – Modifier l'état d'édition**

Je vais dans le module des états d'édition intitulé « *NEWSLETTER – annonce evenement* »

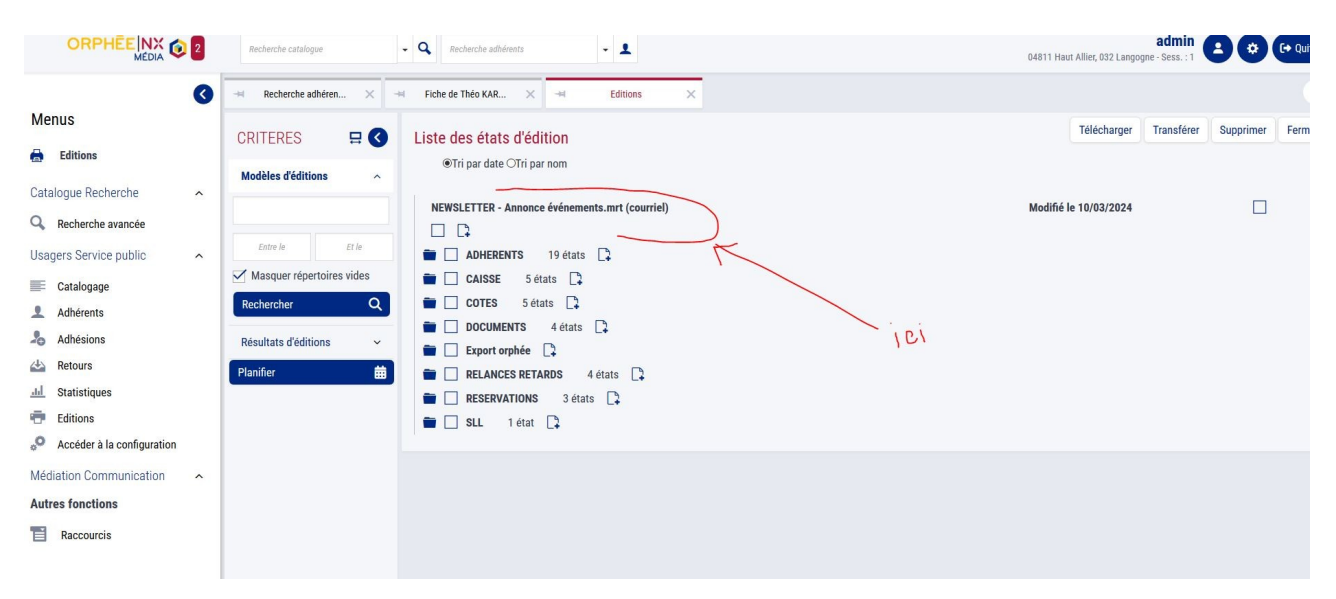

*Avant toute chose, il est conseiller de dupliquer votre état d'édition, comme ça si vous faites une bêtise pendant le processus, vous pourrez repartir du modèle de base*

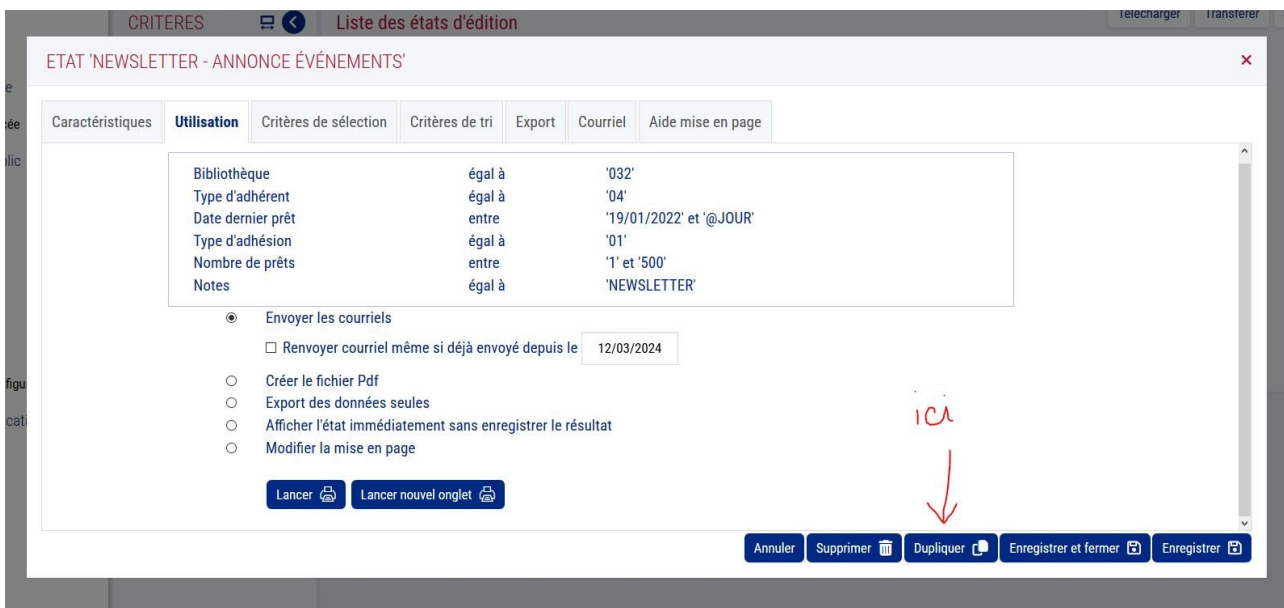

*Vous pouvez maintenant travailler à votre gré sur la copie de cet état d'édition :*

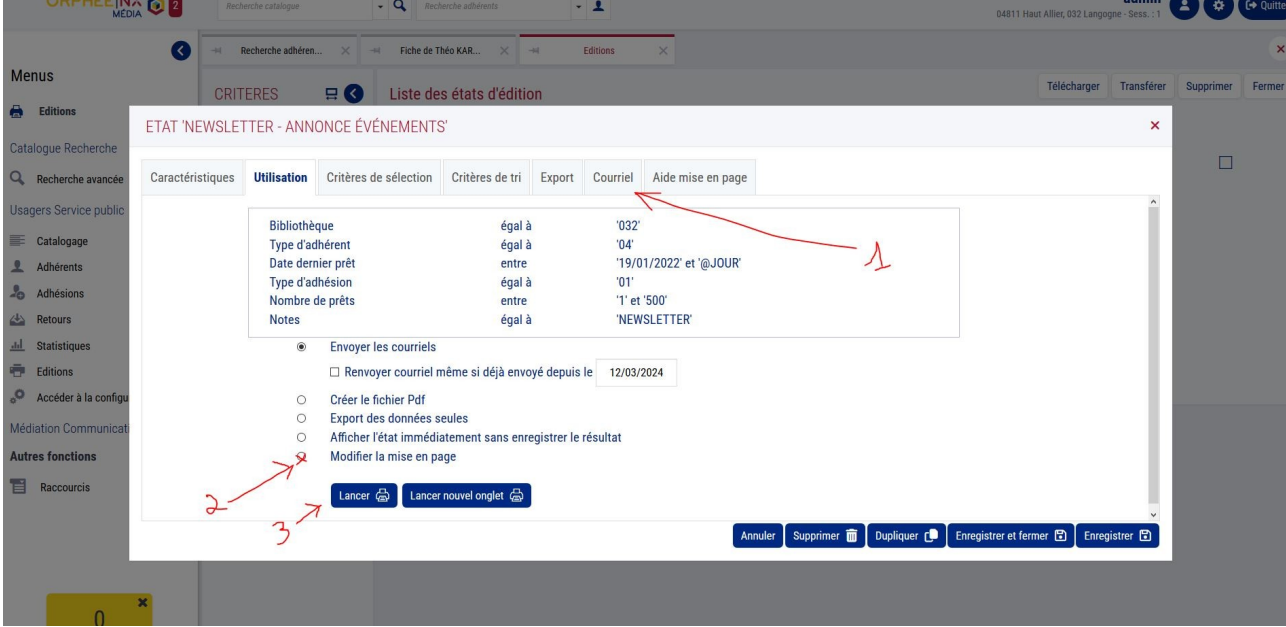

Tout d'abord je me dirige vers l'onglet « Courriel »

Dans cet onglet Courriel, je modifie tout d'abord :

- l'objet du courriel (1)
- le texte qui accompagnera le courriel (2)

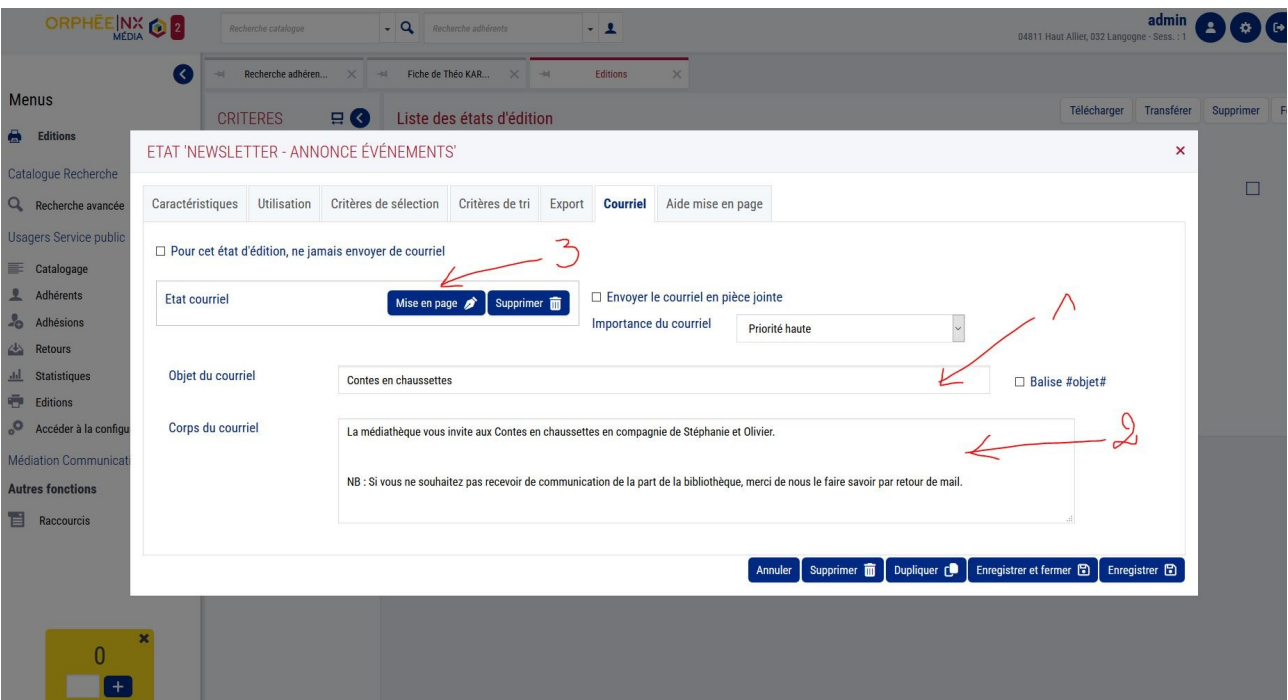

Et je modifie cet état d'édition en cliquant sur 'mise en page' (3) Le module Stimulsoft s'ouvre automatiquement dans un nouvel onglet

Alors je double-clique sur l'image qui se présente et je clique sur l'icone du petit dossier jaune en haut à droite de la fenêtre.

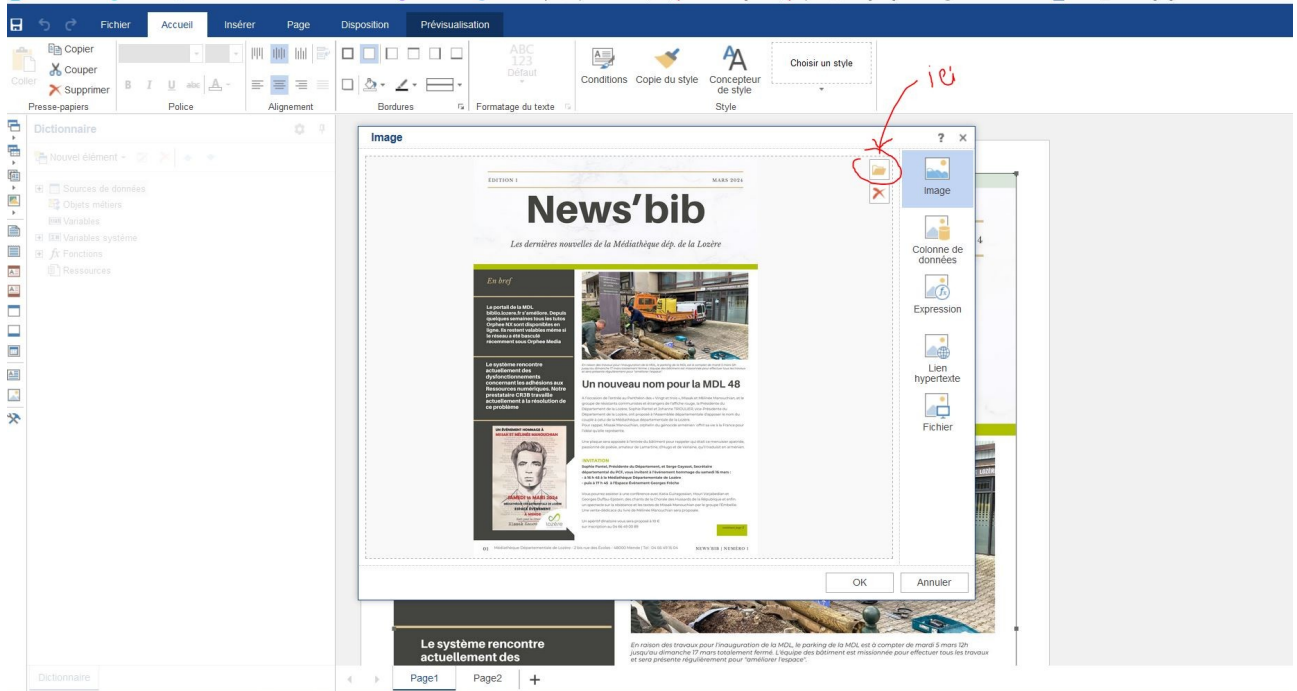

Une fenêtre s'ouvre pour me permettre d'aller chercher le visuel de ma newsletter en jpg Une fois que je l'ai sélectionné dans mon ordinateur > ouvrir Puis je clique sur ok

Je veille à ce que les 2 cases « Proportion » et « Etirer l'image à la taille de la page » soient bien cochées pour qu'elles prennent l'ensemble de mon visuel.

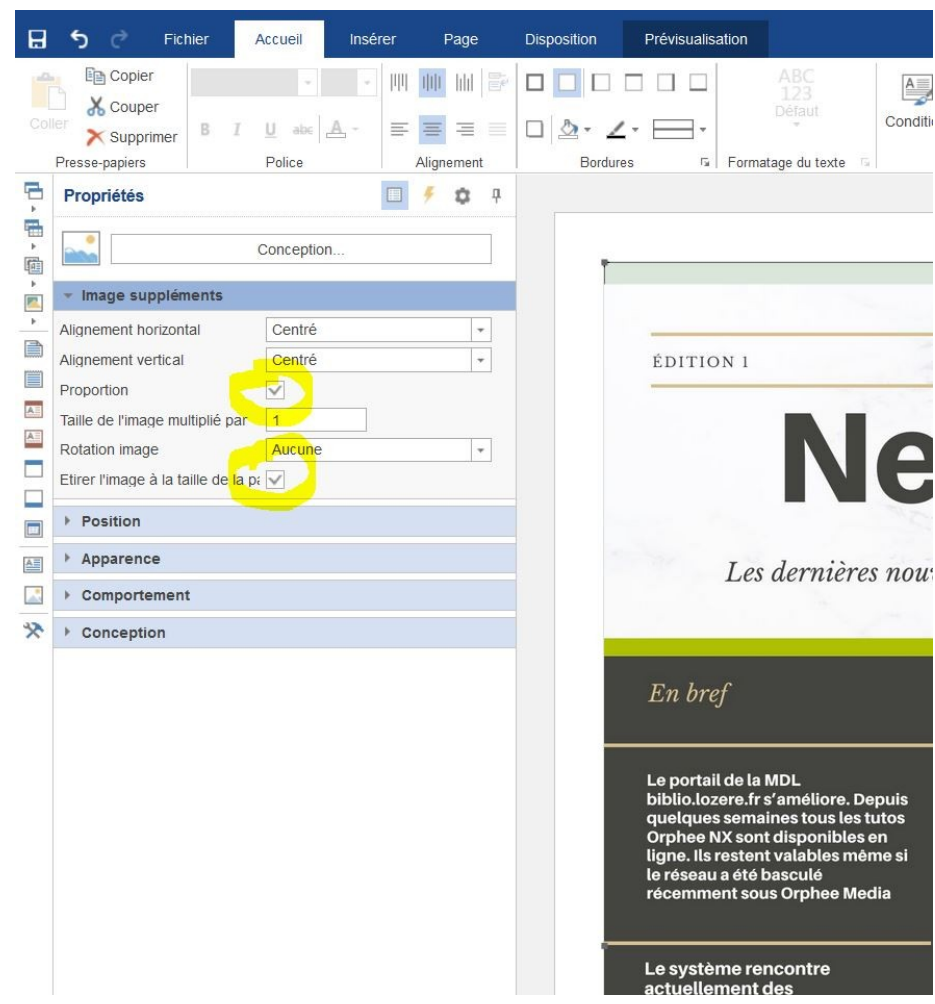

### **Rajouter des pages**

Imaginons que j'ai besoin de rajouter une page supplémentaire parce que ma Newsletter est sur 2 ou 3 pages, alors j'appuie sur le petit plus situé en bas du visuel à côté de Page 1

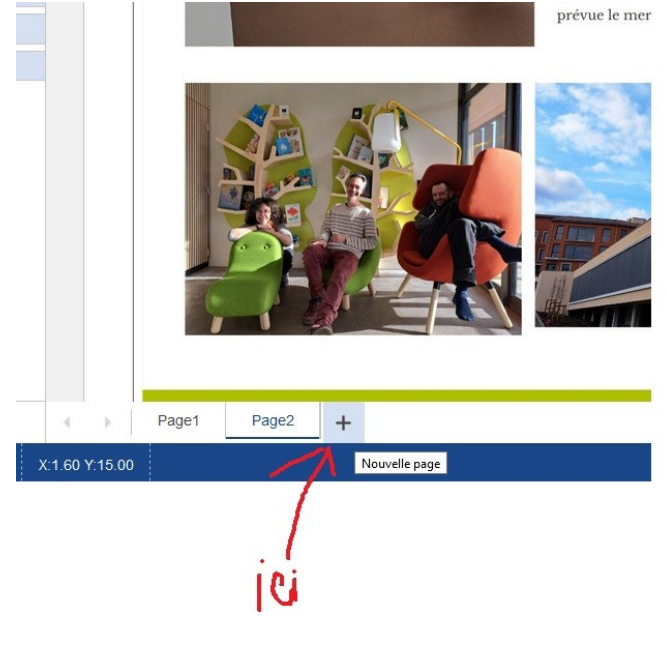

#### Une feuille tout blanche apparaît

Là il va falloir que je crée une zone dans lequel je pourrais importer mon image :

Dans la colonne de gauche, troisième icône en partant du haut cliquez sur Image

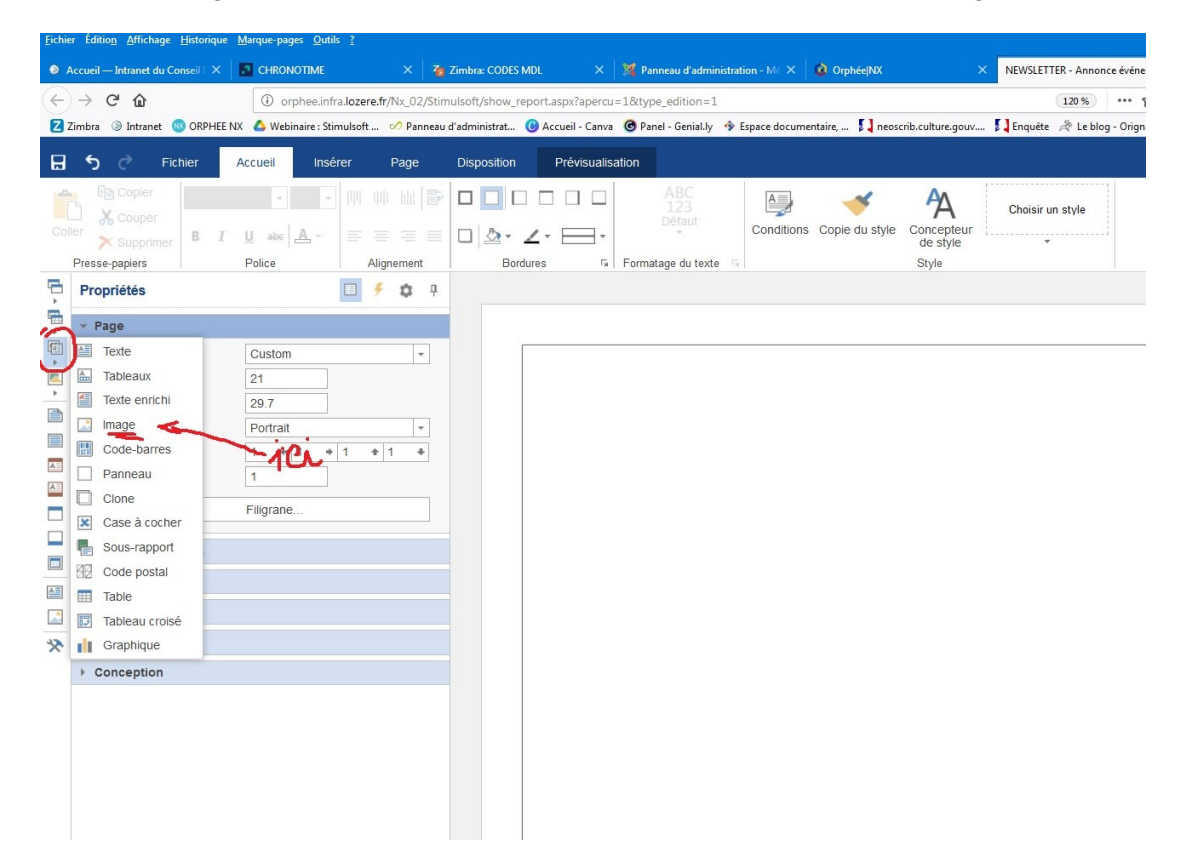

Votre souris se transforme en petit crayon et vous aller cliquer sur la page blanche

En cliquant, la fenêtre Image apparaît comme pour tout à l'heure je clique sur l'icone du petit dossier jaune en haut à droite de la fenêtre.

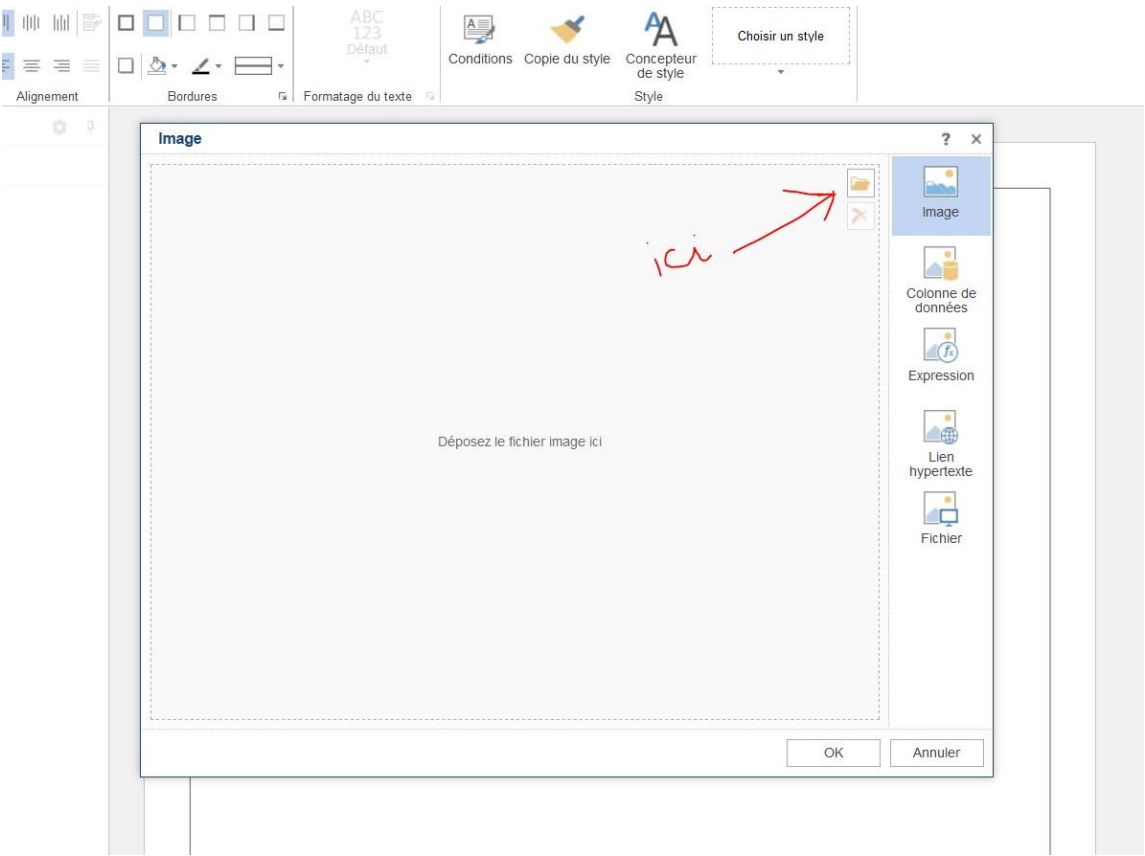

Une fenêtre s'ouvre pour me permettre d'aller chercher le visuel de la page 2 ou 3 de ma newsletter en jpg

Une fois que je l'ai sélectionné dans mon ordinateur > ouvrir Puis je clique sur ok

Je veille à ce que les 2 cases « Proportion » et « Etirer l'image à la taille de la page » soient bien cochées pour qu'elles prennent l'ensemble de mon visuel.

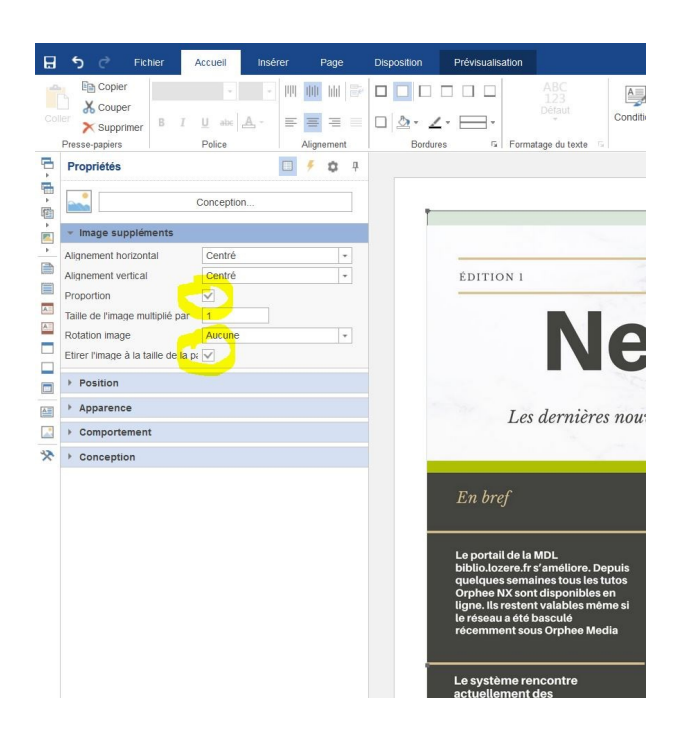

Une fois que l'ensemble de ma Newsletter est importé correctement dans Stimulsoft

je clique sur Enregistrer

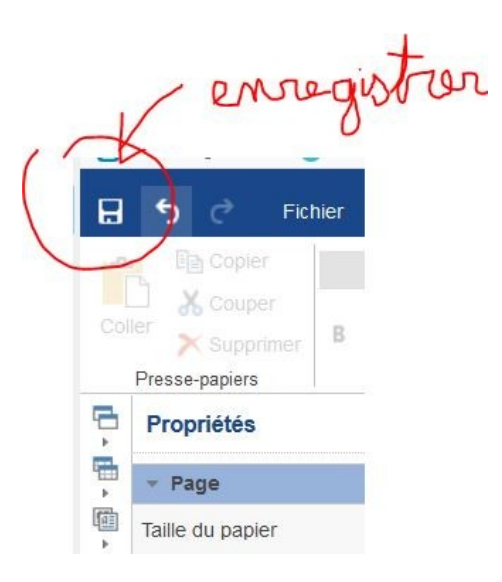

## et je peux fermer cet onglet Stimulsoft

Là par sécurité, il est de bon aloi de cliquer sur « Enregistrer » avant de passer à l'étape suivante

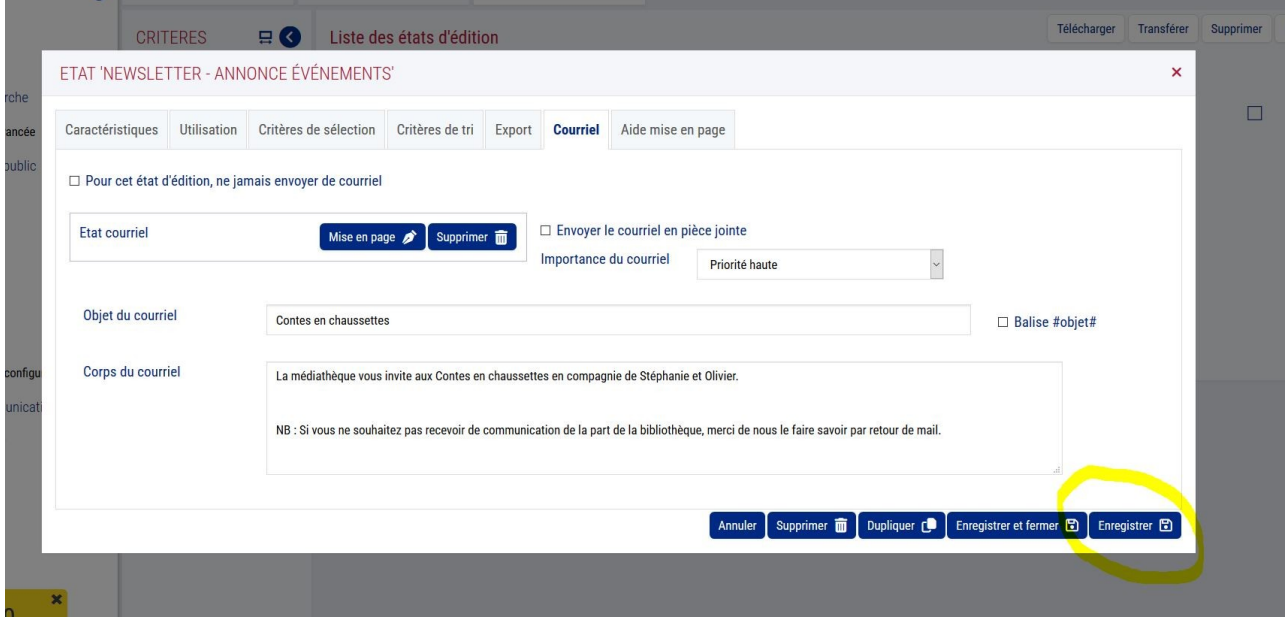

## **Etape 6 – Envoi des mails**

Si vous êtes sûr de vous, vous pouvez procéder directement à l'envoi de votre Newsletter par mail Dans l'onglet « Utilisation » > cocher « Envoyez les courriels » > Lancer

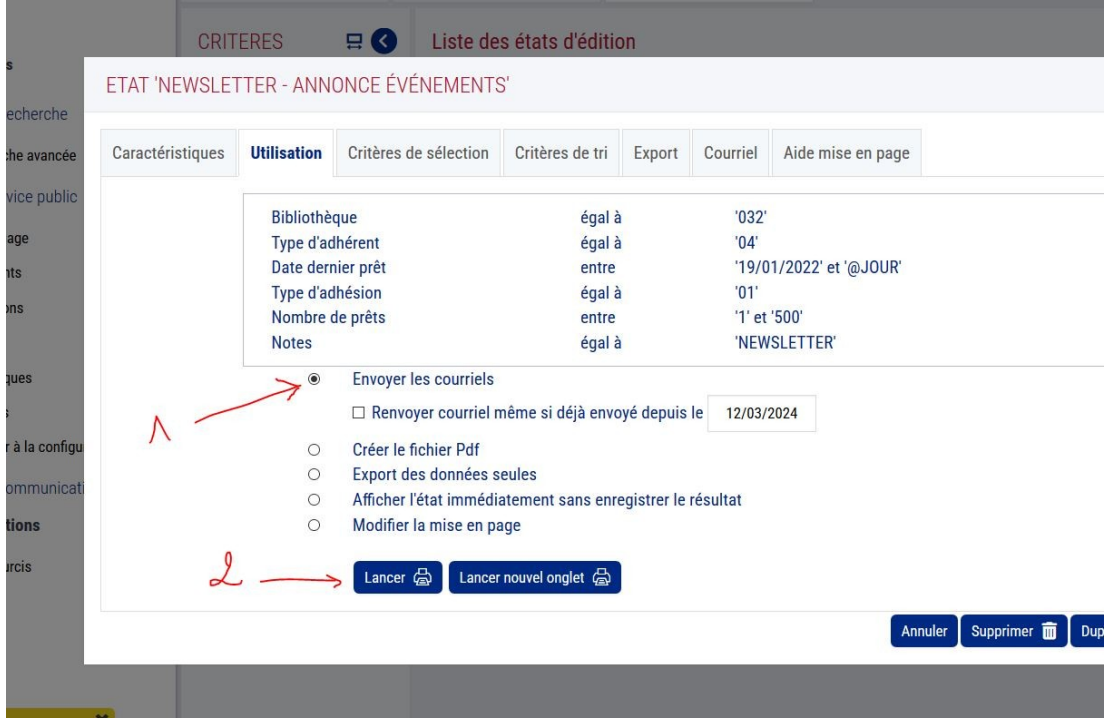

PRUDENCE EST MÈRE DE TOUTES LES VERTUS

Si vous n'êtes pas trop sûr et bien vous pouvez tester sur vous-même avant un envoi généralisé à vos adhérents :

## **Tester au préalable avant envoi des mails :**

Dans l'onglet « Critères de sélection » Sélectionner le « nom » dans la case « choisir »

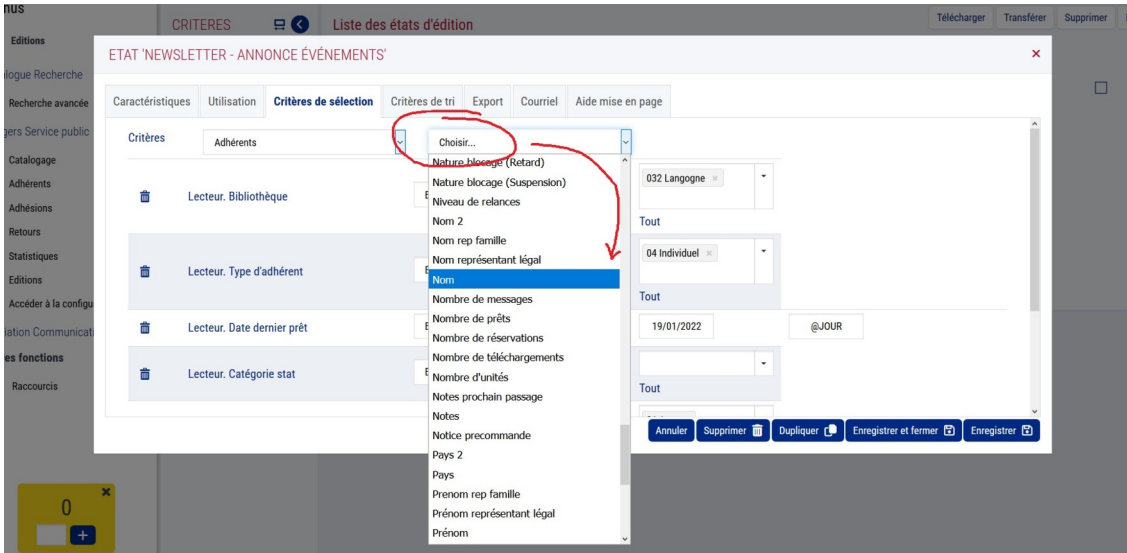

## Cette petite case apparaît

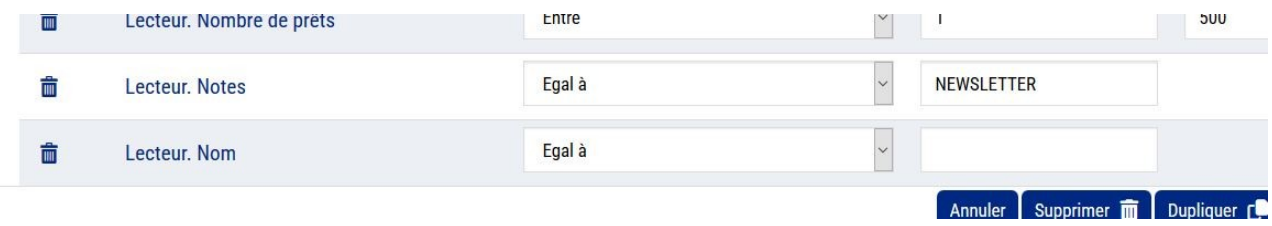

Inscrivez-y votre nom (celui qui est inscrit sur votre fiche adhérent »

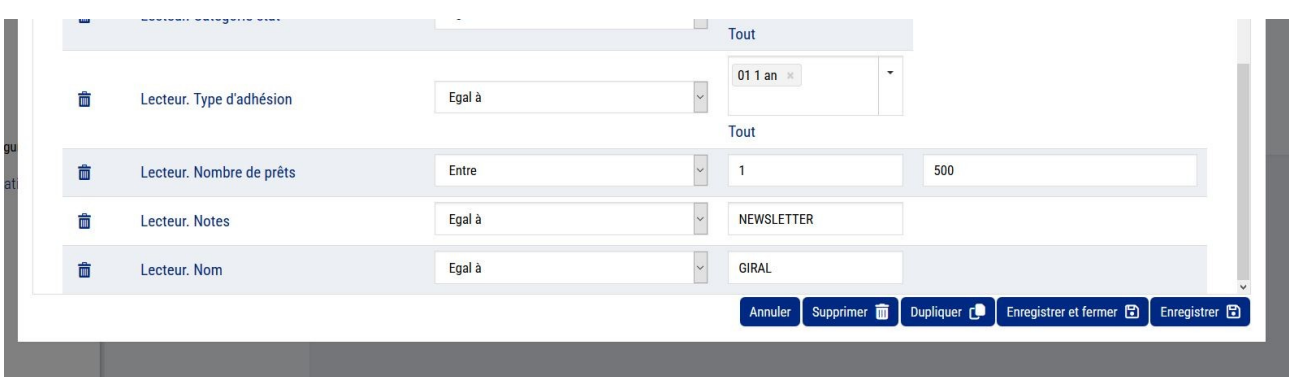

puis retournez dans l'onglet « Utilisation » > envoyez les courriels > lancer

Orphée vous prévient que cet état est susceptible d'envoyer des courriels. Cliquez sur confirmer : même pas peur ! Il n'y a que vous qui devrait le recevoir.

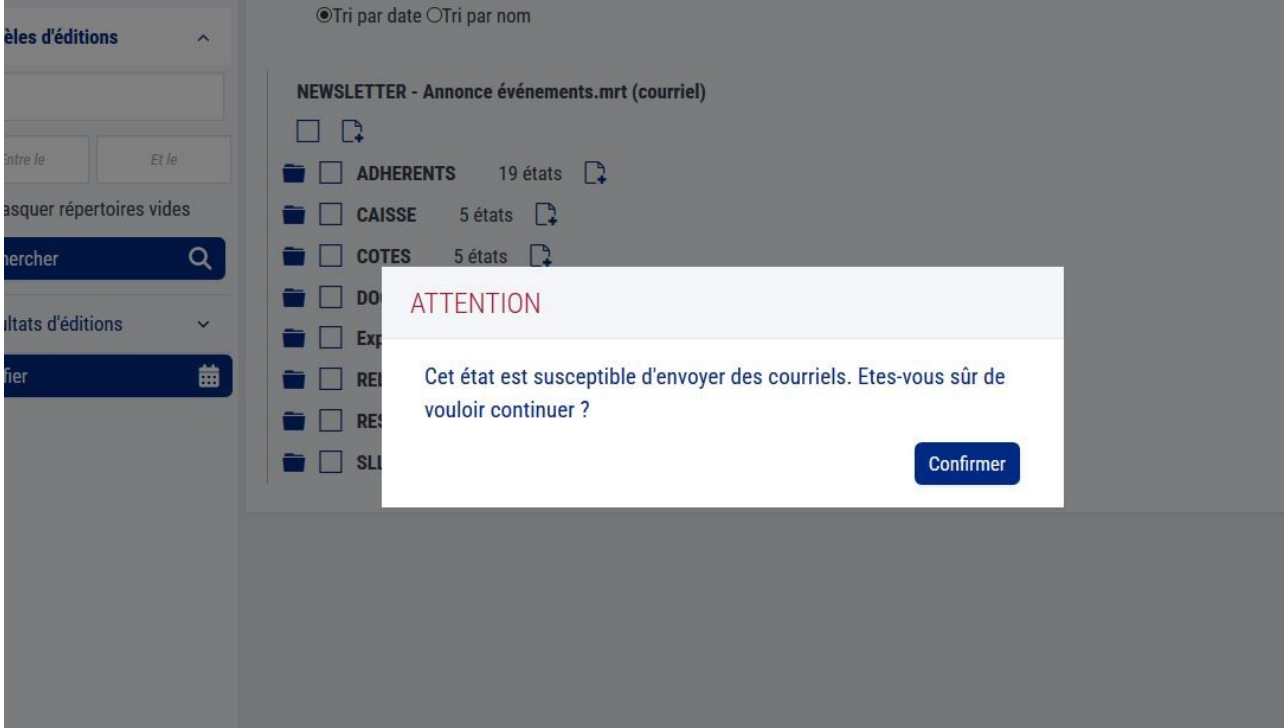

L'état d'édition se lance et vous informe ce qui a pu être envoyé (ou pas) La liste des états d'édition s'ouvre automatiquement et vous fait le point, il suffit de cliquez sur la petite enveloppe

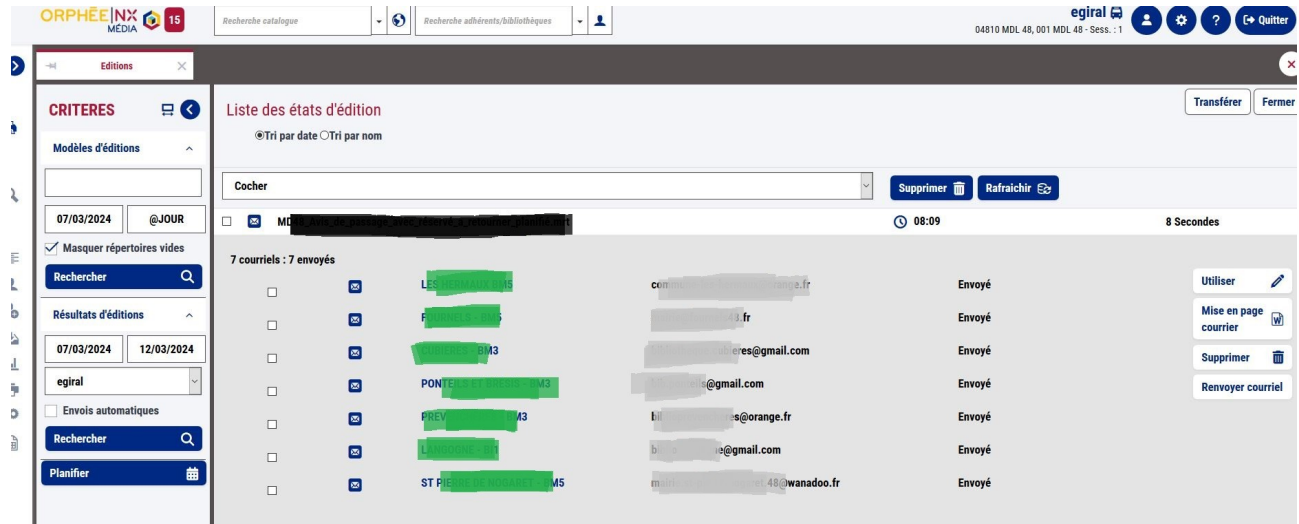

Après un petit temps d'attente, allez vérifier dans votre boîte mail (la même qui figure dans votre fiche adhérent évidemment !)

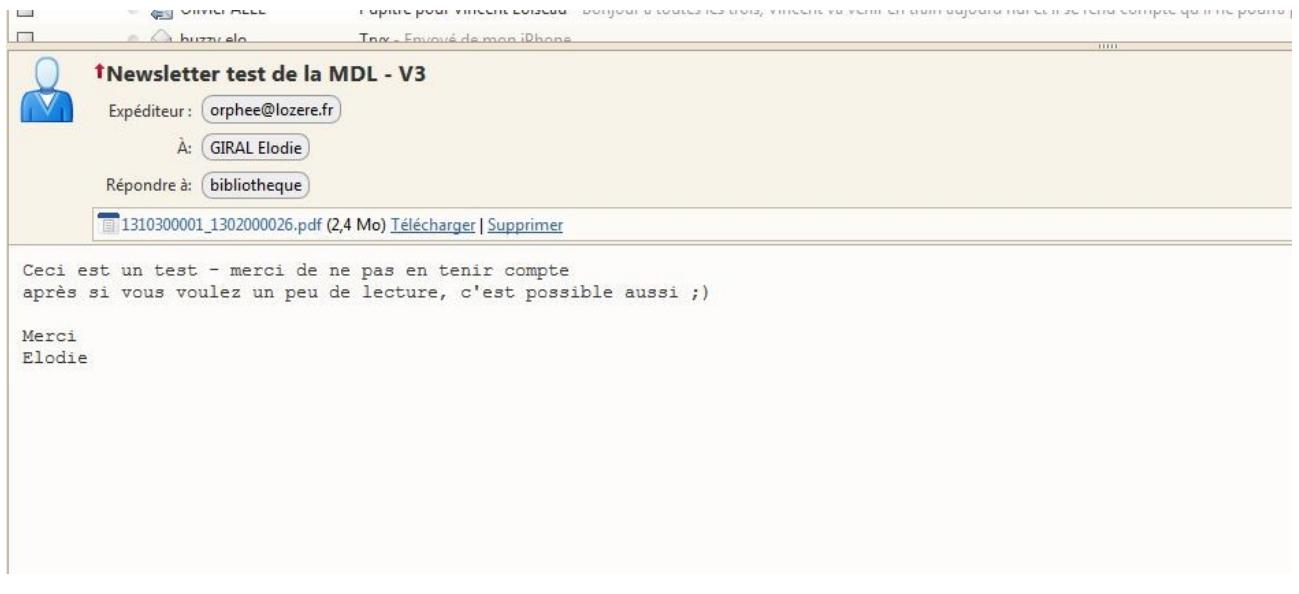

Si le texte est ok et que le PDF figurant en PJ aussi YOUPI alors vous pouvez envoyer votre Newsletter en grandeur nature.

**Ne pas oublier d'effacer votre nom dans les « critères de sélection » au préalable sinon l'état d'édition va le conserver en mémoire.** 

Puis dans l'onglet « Utilisation » > cocher « Envoyez les courriels » > Lancer

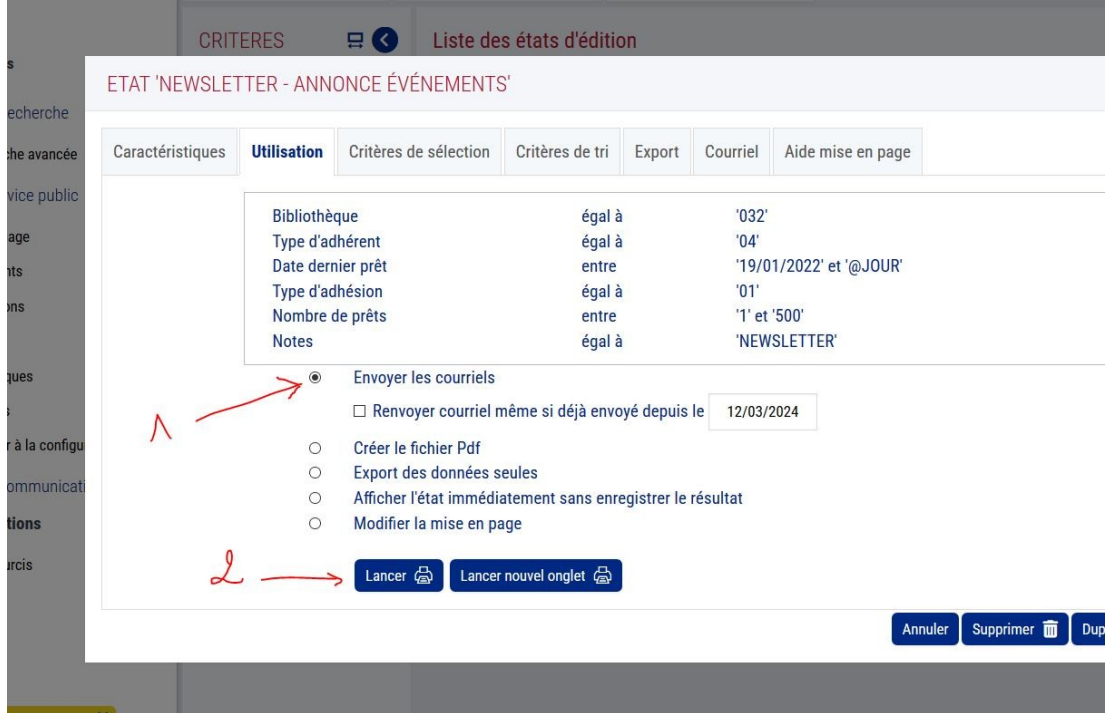